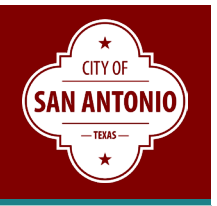

#### SUMMARY

 year maintenance program and capital infrastructure projects. These databases show the statuses construction updates, meeting documents, and other related information. Welcome to the City of San Antonio's Project Dashboards for the 2017 and 2022 bond, current 5 of these programs and connect the public to project-specific web pages consisting of the latest

These five dashboards are updated monthly and designed to dynamically present the overall status of each respective program and provide access to a searchable project map.

#### LANDING PAGE

 construction projects. Users may access the dashboard links by clicking on the **Find a Project or**  The [Road to Progress](https://www.sa.gov/Directory/Initiatives/Road-to-Progress) website provides access to a variety of tools to help the public navigate its **Map** icon, or click under Menu on [Project Dashboards.](https://www.sa.gov/Directory/Initiatives/Road-to-Progress/Project-Dashboards)

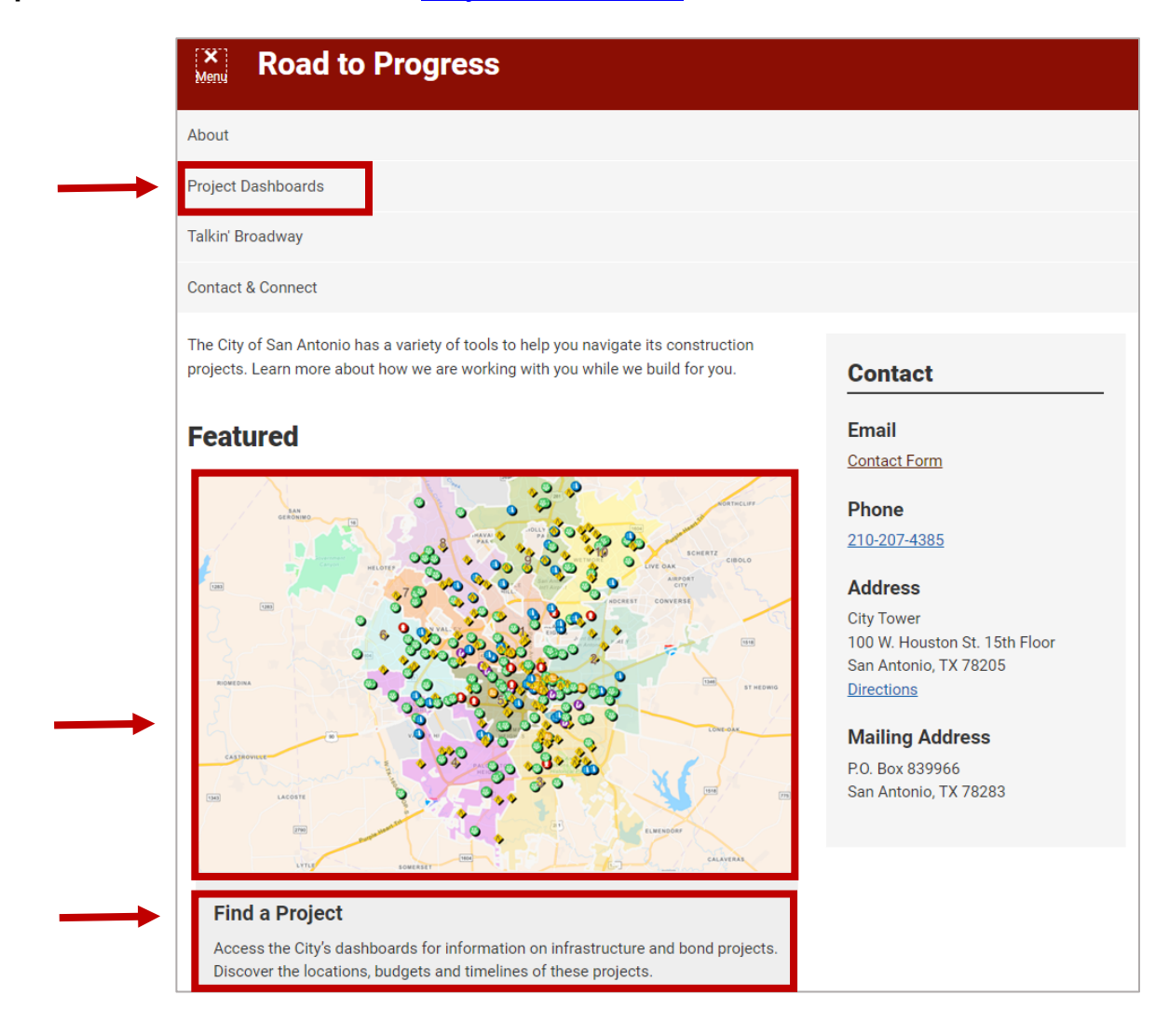

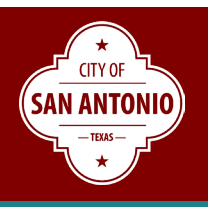

#### DASHBOARD

Users may access the dashboards by clicking on the teal-colored program links on the Project Dashboards web page.

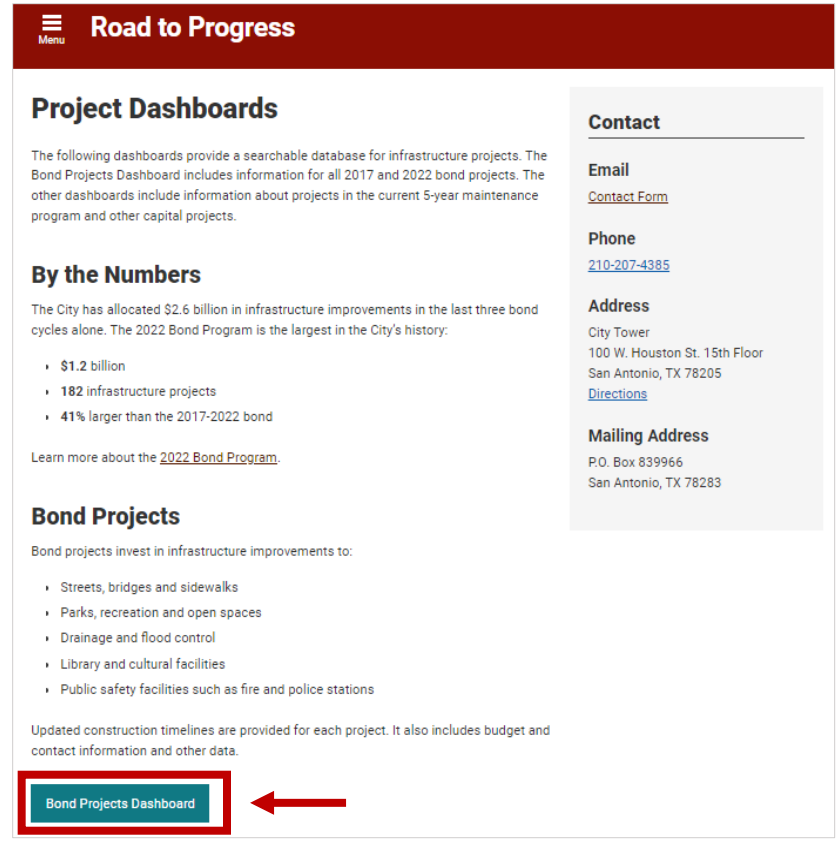

### OVERVIEW (Navigation & Features)

 After clicking on the dashboard link, users will see the Overview page. At the top of the screen is the date in which the data was last updated and provides links to the **Landing Page** (Road to Progress website), **Map** (map of program projects), and **Help**.

 **Filtering** - On the left-side of the screen, users can **Filter Data** by council district and bond/fiscal year.

 $\circ$  The Multiple Districts category represents those projects whose project limits cross multiple council districts.

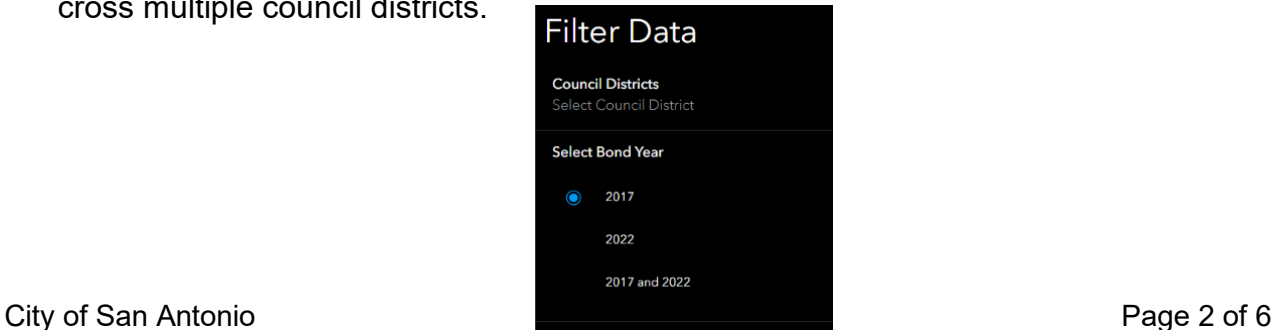

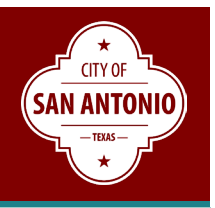

 **Pie Charts** - For those dashboards with pie charts, users can filter data by clicking on a pie chart category and the dashboard screen will dynamically change the data reflected on the screen.

 **Refresh Screen** – Users can refresh/reset the screen by clicking on the (1) top left or (2) bottom right blue reset button.

 **Project List** – As data is filtered, users will see a list of corresponding projects on the right. Clicking on "Click for more info" will take users to a project-specific web page.

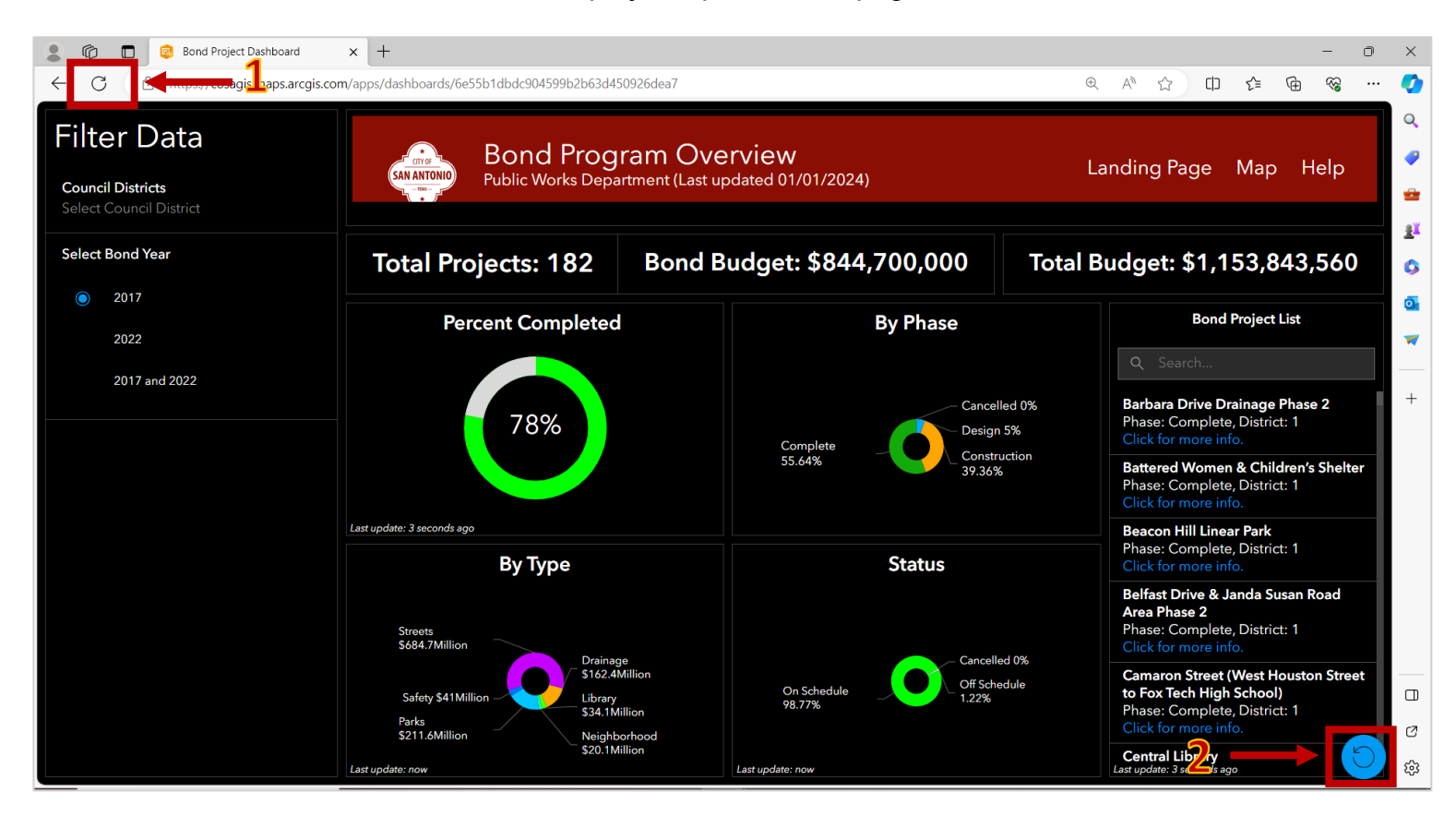

### MAP (Navigation & Features)

 the top left is a link to the **Program Overview** and on the top right the **Map Filter**, **Legend**, **Layer List,** and **Base Map Gallery**. Upon clicking on the Map, users will see all **Active** projects. At the top of the screen, provided on

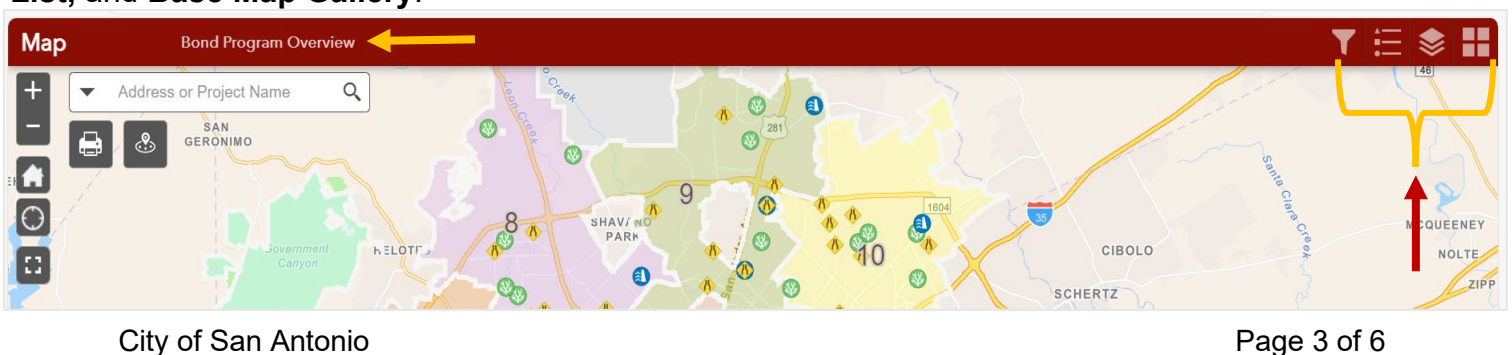

# **Project Dashboards Help Guide**

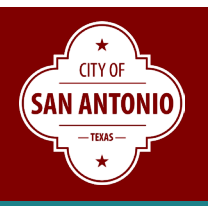

- (1) Map Filter The user can modify the map by filtering active and inactive (completed and cancelled) projects, as well as by Council Districts, Project Type, and Program/Fiscal Year.
- (2) Legend Provides the user with a list of symbols and its their corresponding projects on the map.
- (3) Layer List Provides users the ability to enable and disable (uncheck) map layers.
- (4) Base Map Gallery Provides users the ability to enable a variety of different map styles (map with or without images for colors).

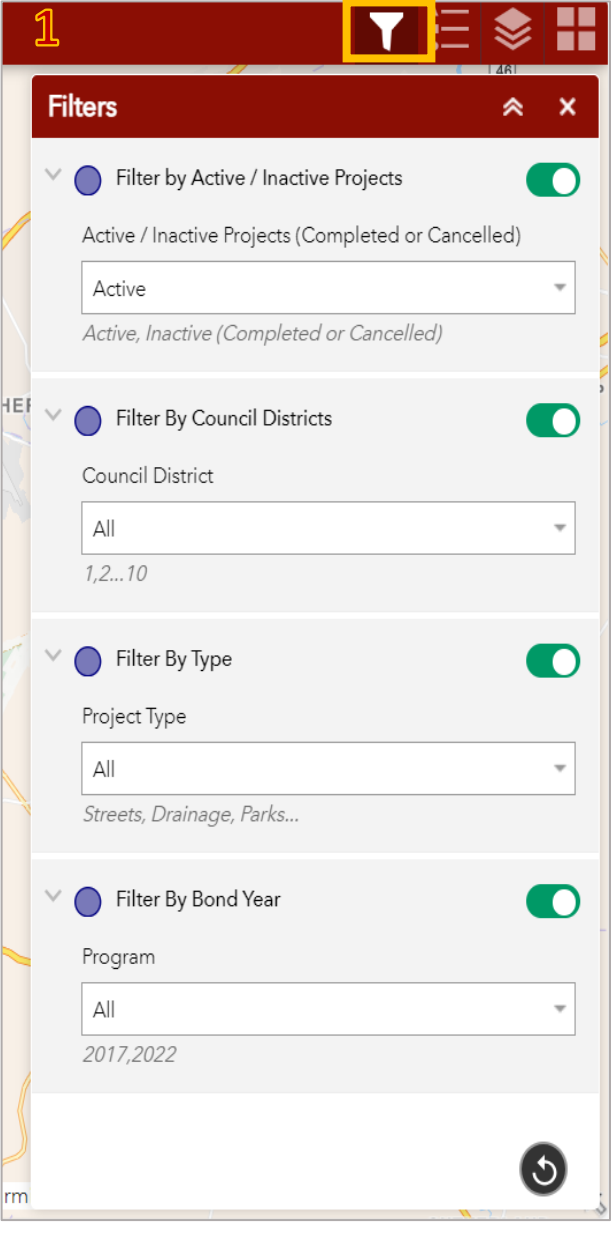

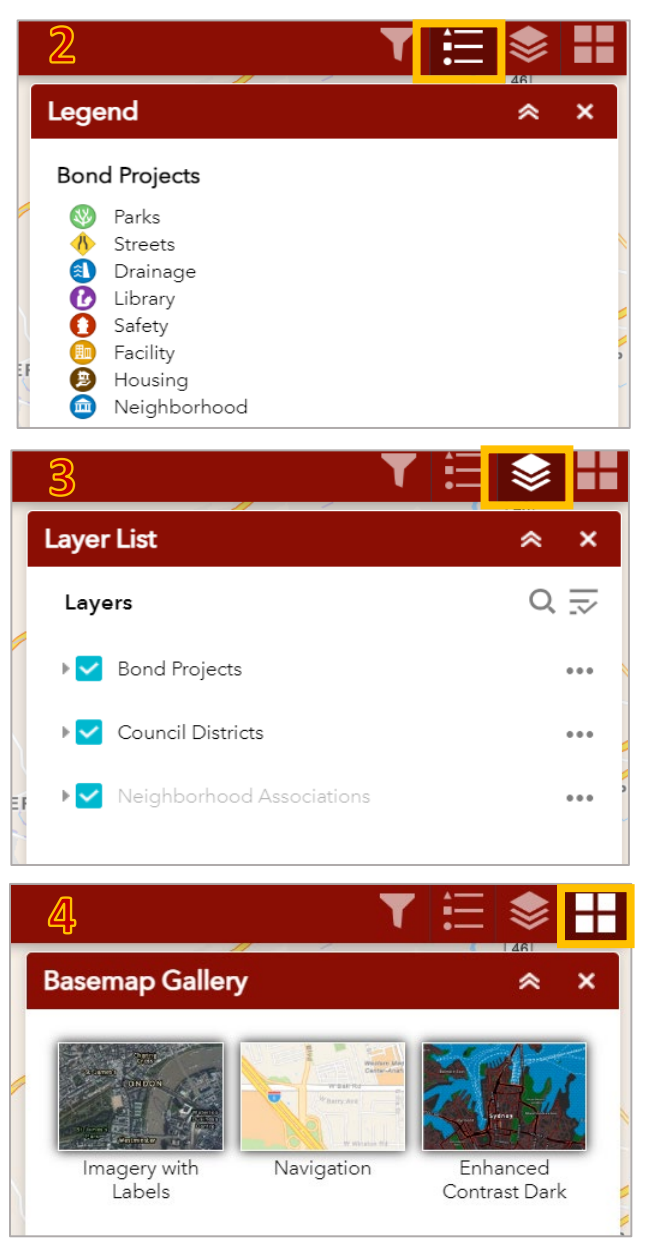

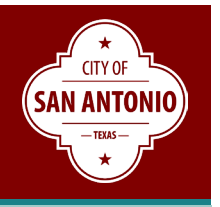

 **Search Feature –** To search for a project or projects near a specific address, users can enter in the name of project or address in the search text box located at top left of the screen.

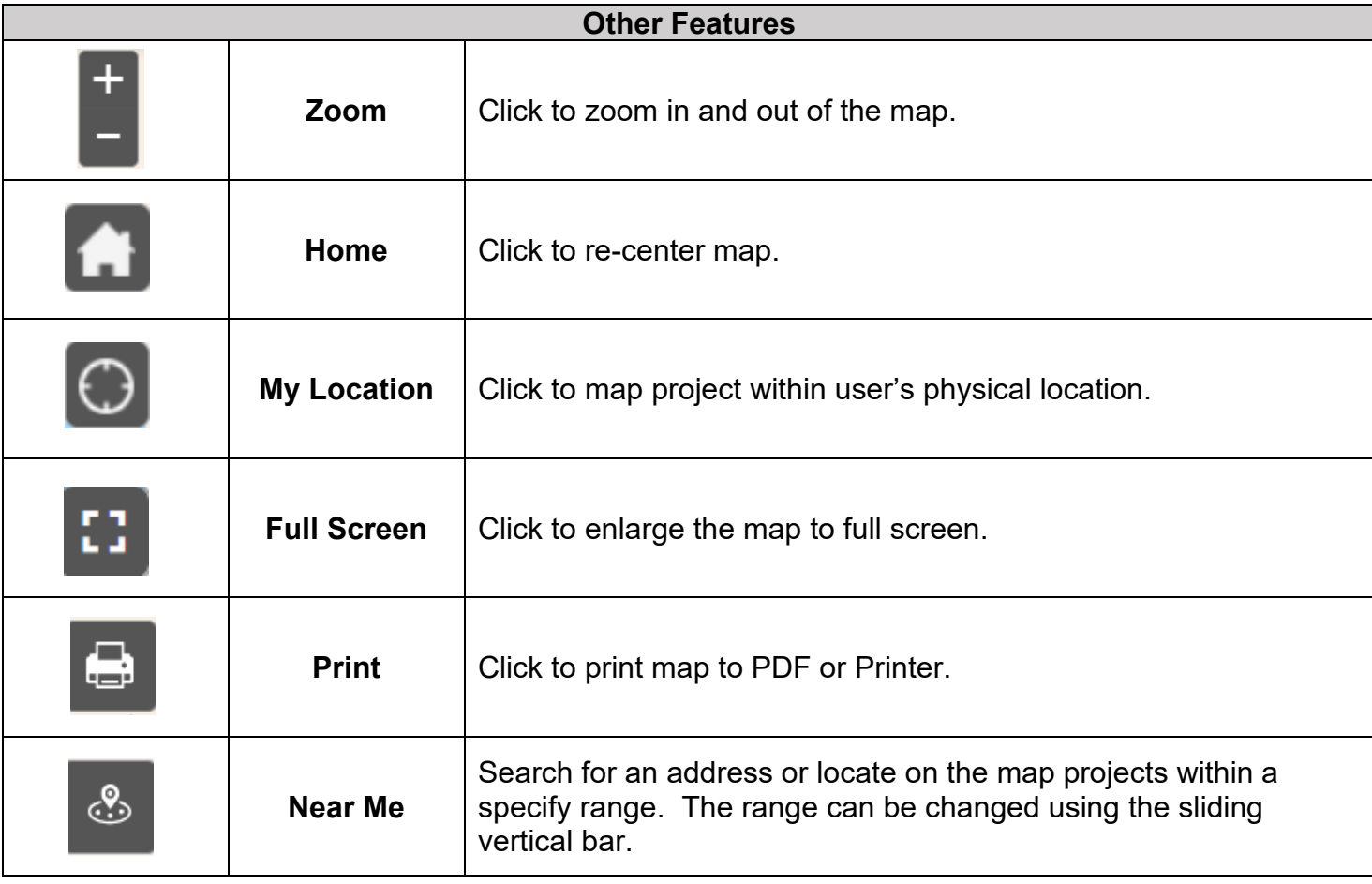

 at bottom of the map. **Project List –** To view and filter list of projects, users can click on the triangle on the tab

- o **Options**  Click to filter by variety of project information (Council District, Type, Phase, Status, Construction Start, etc…)
- o **Construction Start / End**  Estimated Timeline Construction Seasons are identified as: Winter (January, February, March), Spring (April, May, June), Summer (July, August, September), and Fall (October, November, December)
- o **Project Information**  Click on the provided link to the SA Speak Up project page. presentations, and other project related information. This page provides project progress updates, community meetings scheduled,

## **Project Dashboards Help Guide**

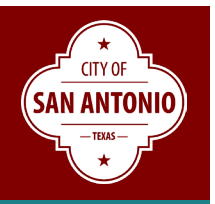

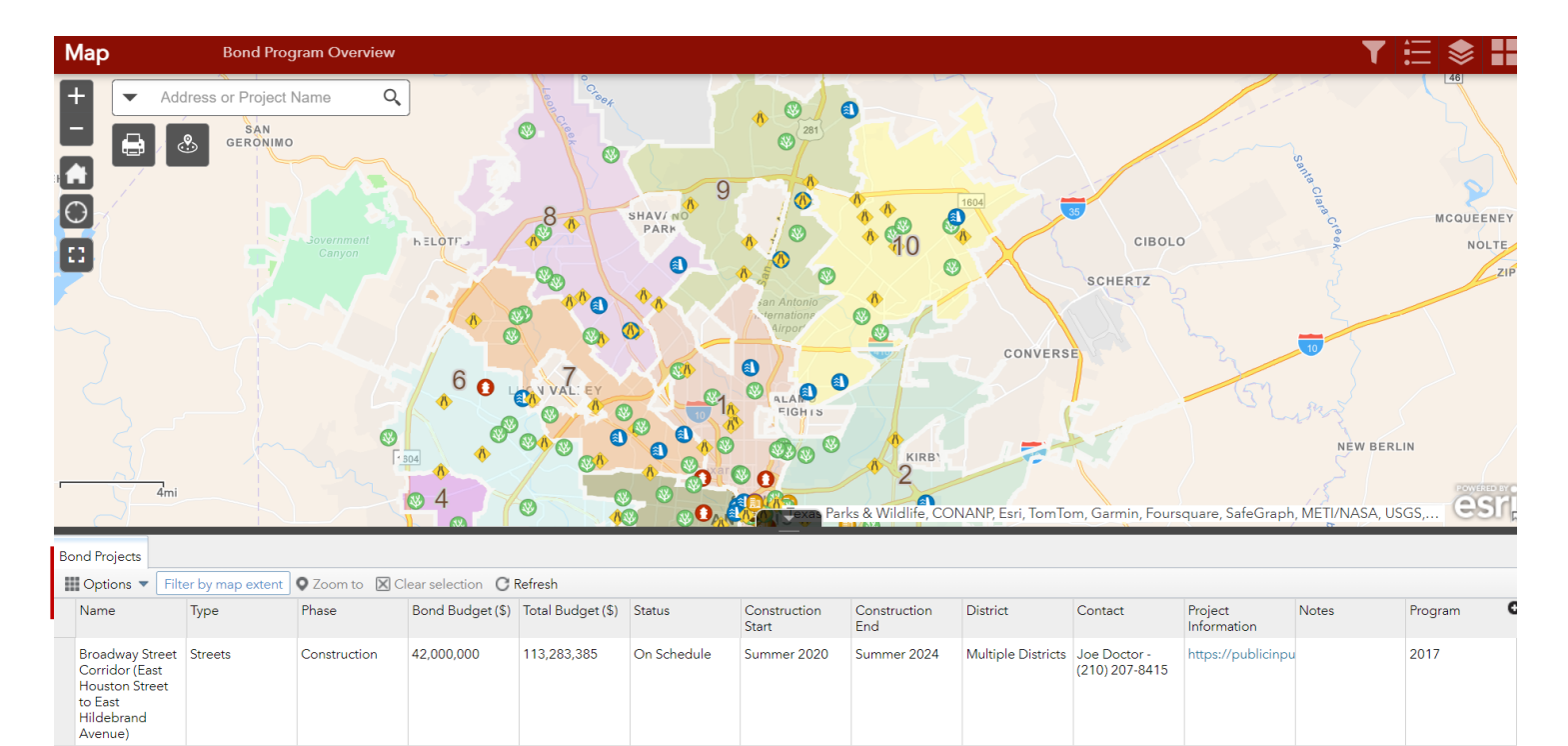

### **CONTACT**

We value your feedback and to provide: Email: Contact Form Phone: 210-207-4385